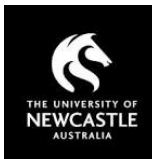

# Research Professional User Guide Saving Searches

#### NOTE: The website's appearance may differ from the screenshots provided depending on the device being used e.g. Tablet vs desktop computer.

Research Professional allows users to save funding searches for reuse at a later date. Searches may be saved at various locations in the site and are available as:

- Individually saved searches searches created by users and available to themselves only.
- Group based searches searches created by administrators and available within individual workgroup pages. For example, a search setup specifically for staff within the Faculty of Science.

The saved searches may also be used to send email notifications when new opportunities become available that match the saved search criteria.

A video describing how to save searches is available at [Saving Searches and Creating Email Alerts.](https://www.youtube.com/watch?v=miL4ZtpN5zo&list=PLmnfUmh8Ld8clDn3muBhbg9nd1Le3Q0Fz&index=3)

## Save an individual search

To save a search to your personal profile, use the simple or advanced search functionality to define your search then click 'Search'.

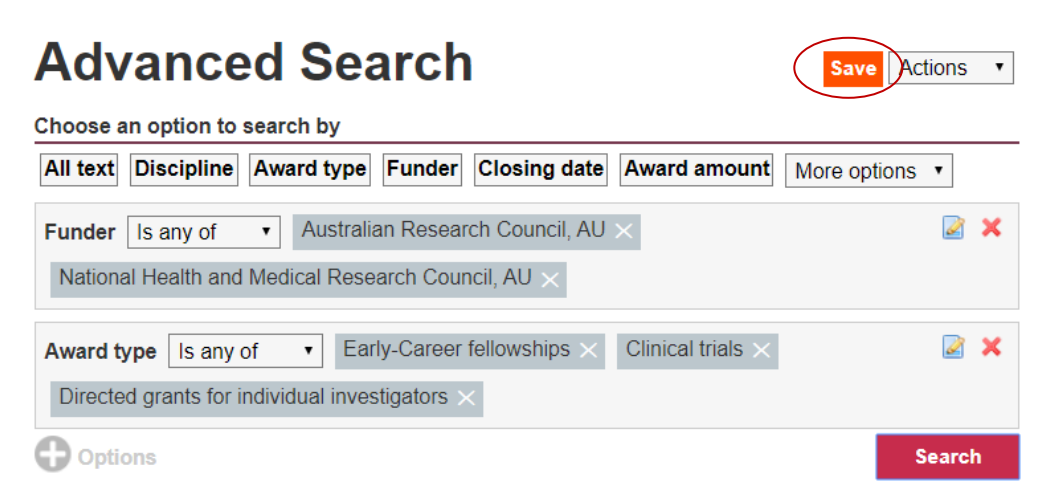

Once the results are displayed, select the 'Save' button. The following screen will be displayed.

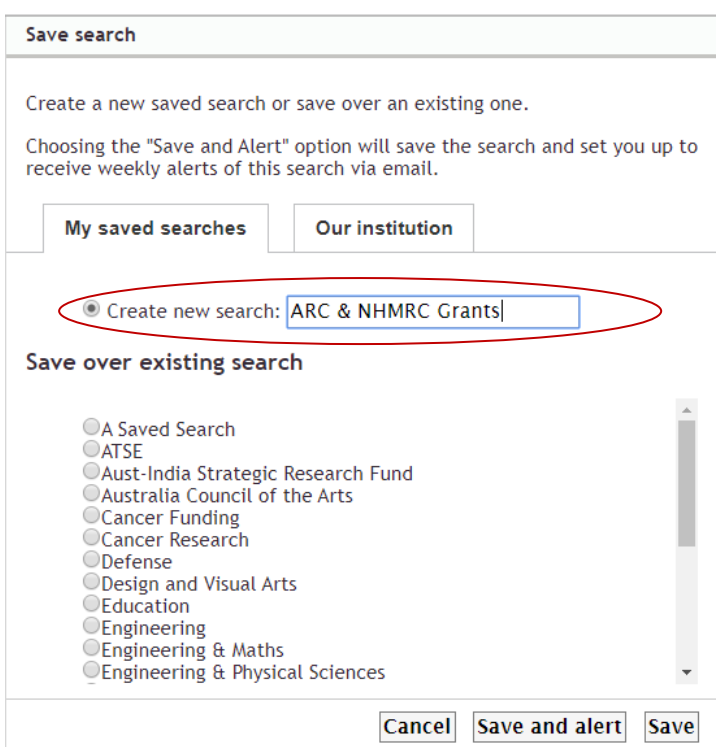

You can either 'Create a new search' by adding the new search name (as shown above) or 'Save over an existing search', which will replace that saved search and its defined criteria.

You can save the search with no alerts, or 'Save and Alert' the search. Save and Alert will save the search as well as create an alert for the search. You will receive an email once a week containing any new funding opportunities that match your search criteria.

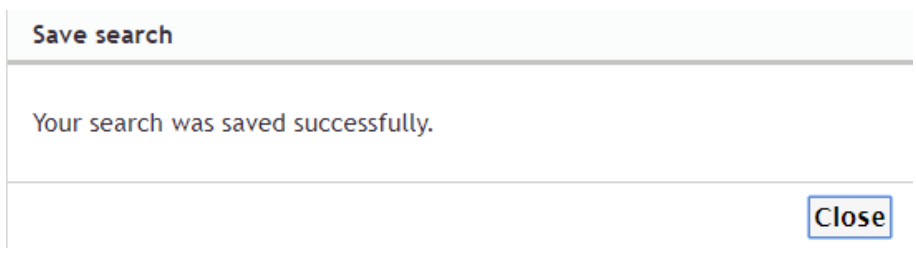

'Close' the confirmation message.

For more information on alerts please refer to the Alerts section of this User Guide.

### Access an individually saved search

To access a saved search select the Funding link.

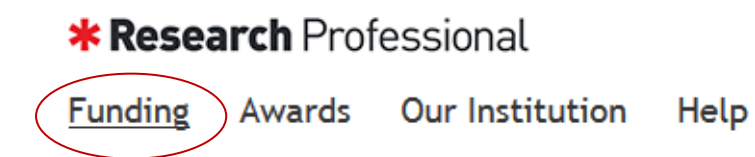

Your saved searches will be display on the right hand side of the page.

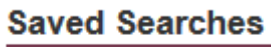

**ARC Search Saved Search** 

Select the search to you wish to use.

Alternatively, Saved Searches can be accessed via your profile. Click on your name in the top right corner of the screen, and under the 'Manage my profile' option, click on 'Funding: saved searches and bookmarks'.

#### Modifying an individually saved search

To modify a saved search access it as described above.

Select the search you wish to modify, change the search criteria as desired, select the 'Save' button, select the existing saved version, and 'Close' the confirmation message.

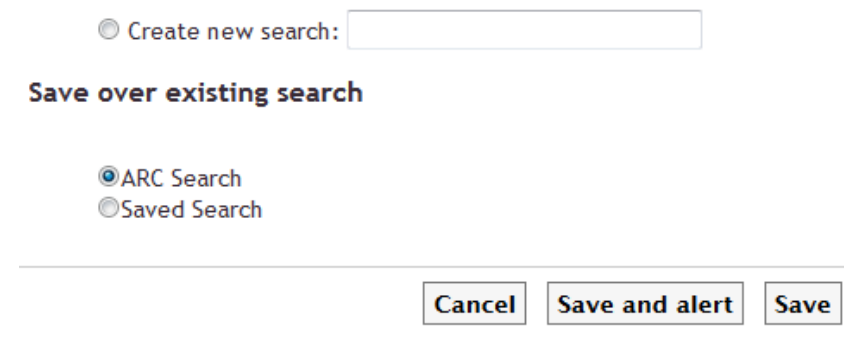

#### Access and save a group search

You can access a group saved search and save it you your own personal searches. You can save the search as currently configured, or modify it to suit your individual requirements.

To access the group saved search, navigate to your respective faculty workgroup page and select your group.

#### **Our Hierarchy**

The University of Newcastle

- ▶ Academic Division
- Academic and Global Relations **Division**
- $\triangleright$  Affiliates
- ▶ Faculty Of Education and Arts
- Faculty Of Engineering and Built Environment
- ▶ Faculty Of Health and Medicine
- ▶ Faculty of Business and Law
- ▶ Faculty of Science
- Research and Innovation Division
- The Wollotuka Institute

The saved searches will be displayed in the funding resources section of the page.

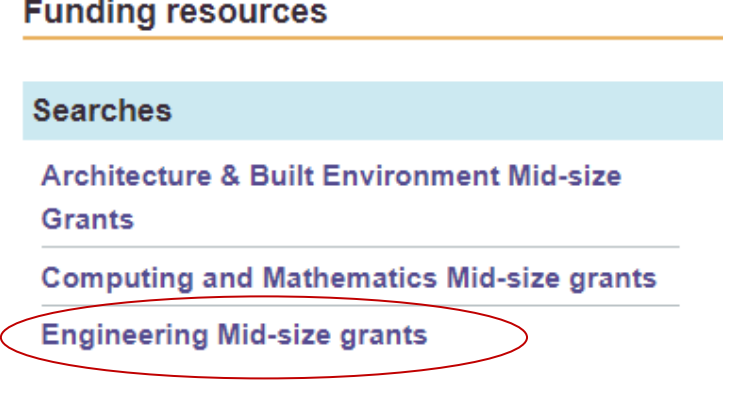

By selecting 'Save', you can save this search and its set criteria to your individual searches. Alternatively you can modify the search criteria before saving the search to your individual saved searches. To do this, open the group search and select the padlock icon. This will unlock the criteria selection.

Once unlocked, you can modify the search criteria and then select the 'Save' button. Save the search as a new or existing search.

**Please note:** You cannot overwrite the group search with the new criteria.

# **Engineering Mid-size grants**  $\bullet$

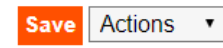

Shared to Faculty Of Engineering and Built Environment

#### Choose an option to search by

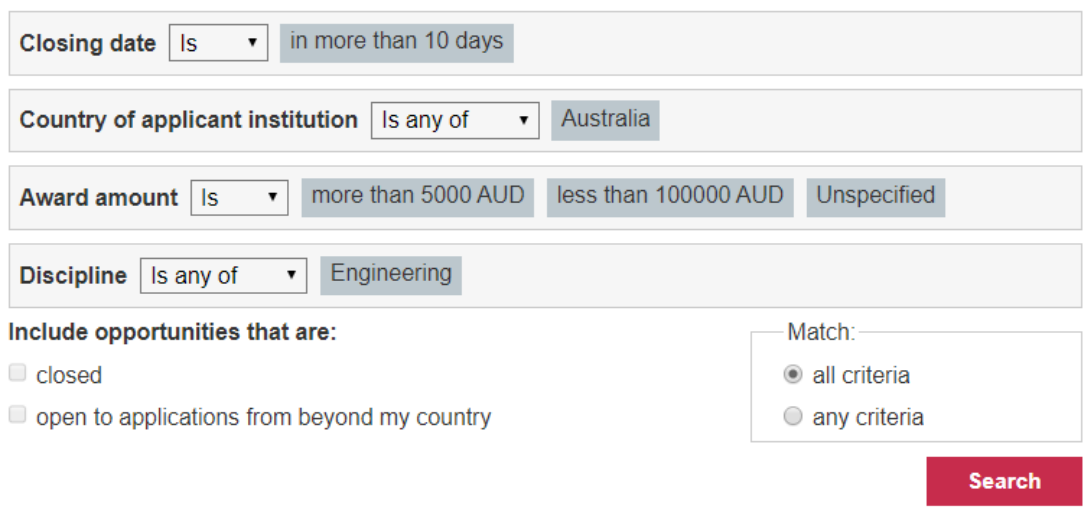